# **Tutorial Webmail Roundcube**

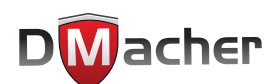

## ATENÇÃO!

#### Para utilizar este tutorial não se esqueça:

Onde estiver escrito seusite.com.br substitua pelo ENDEREÇO do seu site (domínio). Ex.: Se o endereço do seu site é casadecarnessilva.net onde estiver escrito seusite.com.br você deverá usar casadecarnessilva.net

Onde estiver escrito *email@seusite.com.br* substitua pelo ENDEREÇO do seu e-mail.

#### **Acessando o Roundcube**

1.1Acesse o endereço do seu webmail http://seusite.com.br/webmail (não se esqueça de trocar o endereço seusite.com.br pelo endereço do seu site na internet)

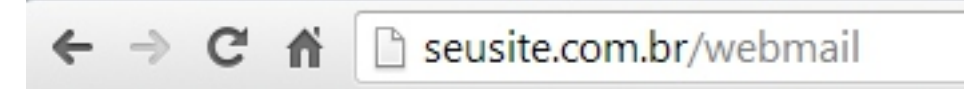

2.1No campo "Nome de usuário" informe seu e-mail completo, no campo "Senha" informa a senha do seu e-mail e clique no botão "OK".

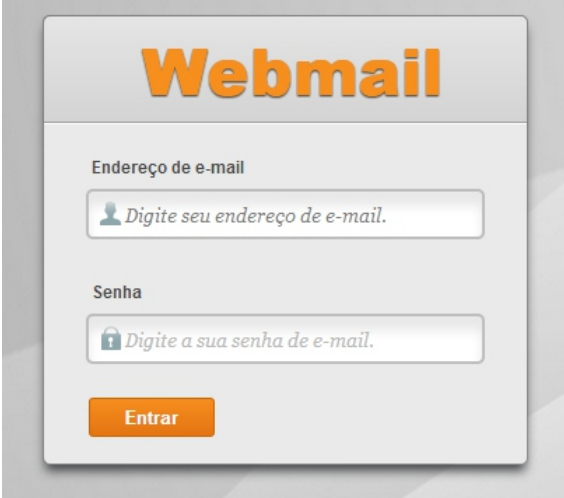

3.1 Caso todos os dados estejam corretos você irá visualizar uma tela semelhante à tela da imagem abaixo:

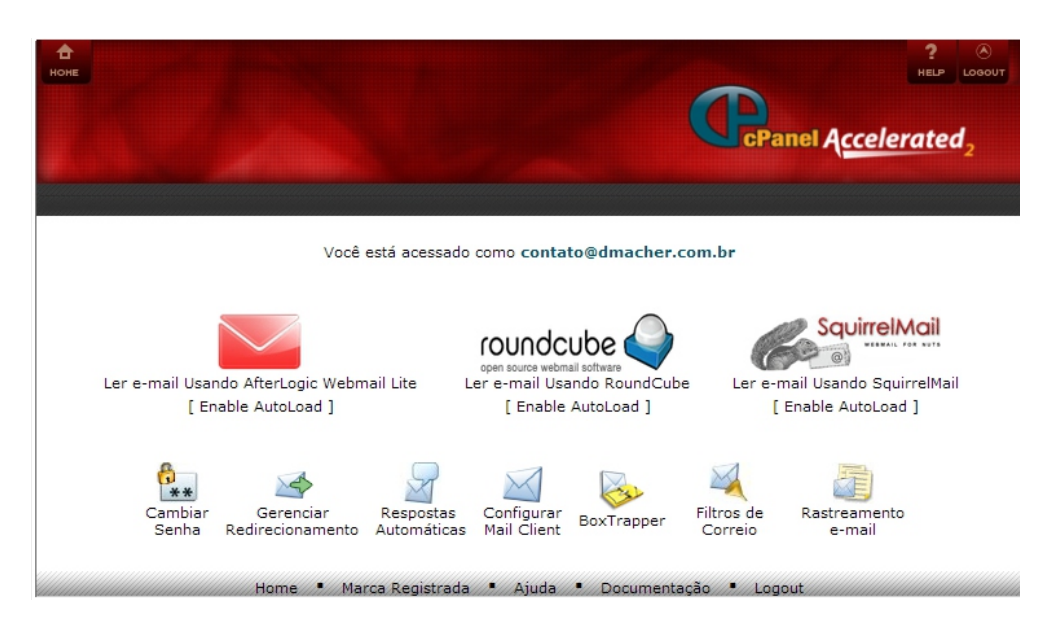

4.1Para acessar o Roundcube basta clicar no Ícone conforme a imagem abaixo:

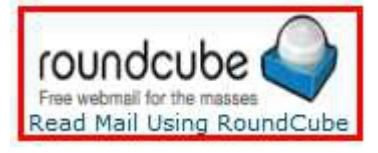

5.1Para que o Roundcube seja carregado automaticamente sempre que você acessar seu webmail basta clicar no link "Enable AutoLoad" logo abaixo do Ícone do Roundcube.

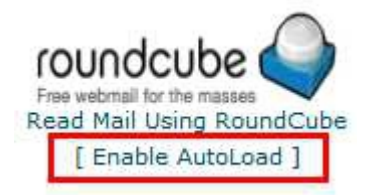

6.1 Será exibida uma janela onde você deverá informar quanto tempo o sistema irá aguardar até que seu Roundcube seja carregado automaticamente.

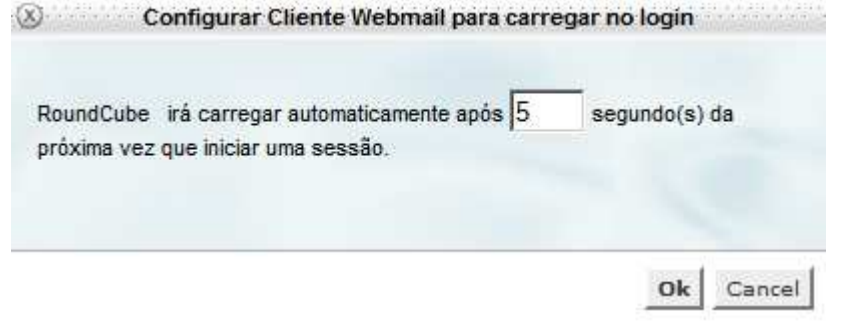

Você pode inserir o tempo que desejar nesta janela, mas recomendamos o mínimo de 5 segundos, pois caso contrário você poderá ter dificuldades para acessar as demais funções do painel como alteração de senhas, respostas automáticas dentre outras.

Informe o tempo deseja e clique em "Ok".

7.1 Após configurar o AutoLoad sempre que você acessar seu webmail (após digitar seu email e senha) será exibida para você uma janela conforme a imagem abaixo:

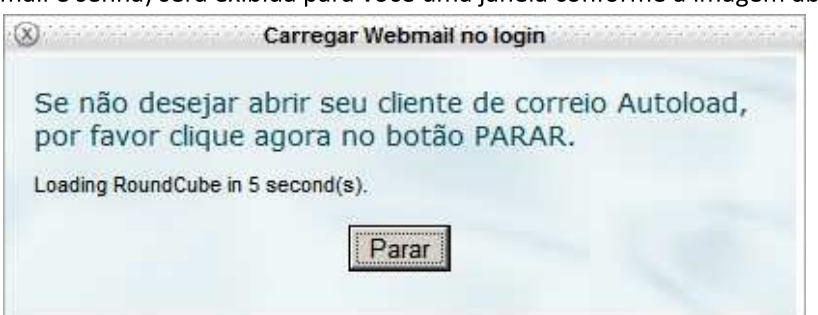

Essa janela tem a função de permitir que você interrompa a entrada automática do Roundcube para acessar as funções da página inicial do seu webmail como as da imagem a seguir:

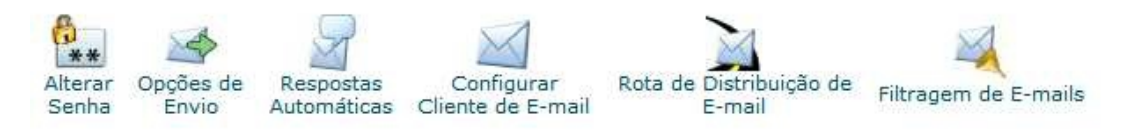

Portanto se desejar interromper a entrada automática do Roundcube basta clicar no botão "Parar", caso contrário, basta aguardar o fim da contagem regressiva para que seu Roundcube seja iniciado automaticamente.

8.1Ao acessar seu Roundcube você deverá ver uma janela semelhante a imagem abaixo:

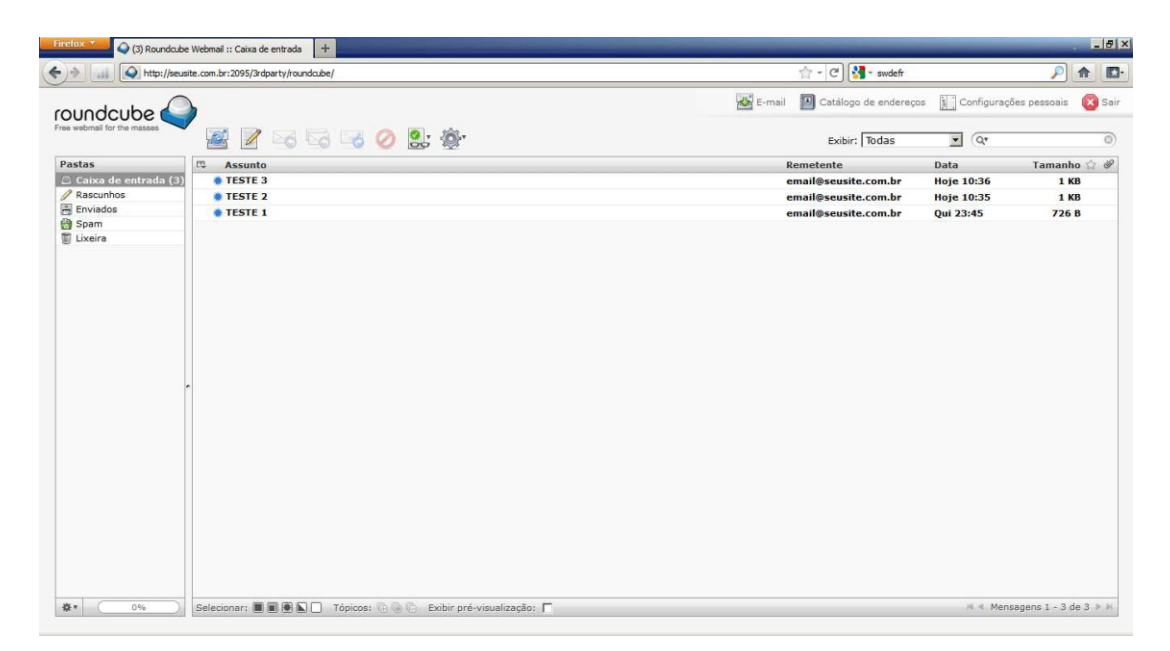

# Configurações iniciais do Roundcube

1.1No canto superior direito clique no Ícone "Settings" ou "Configurações pessoais"

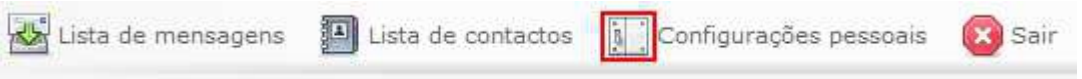

2.1No canto esquerdo clique em "User interface" ou "Interface do utilizador"

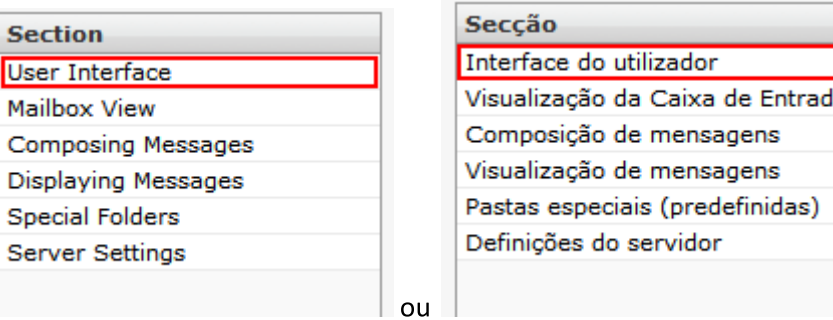

3.1No centro, em "Language" ou "Idioma" selecione a opção "Português (Brasil)"

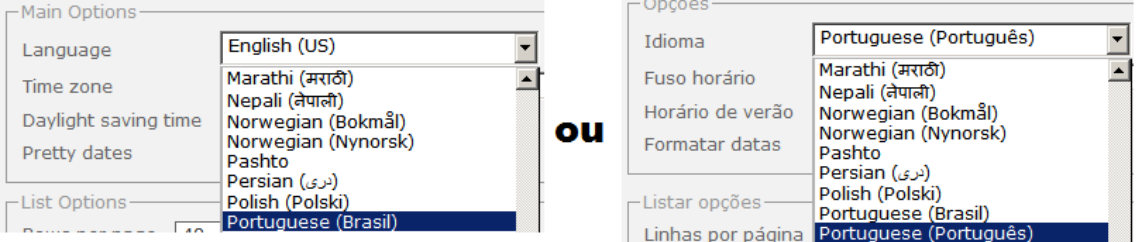

4.1Após clicar sobre a opção "Português (Brasil)" clique em "Save" ou "Guardar"

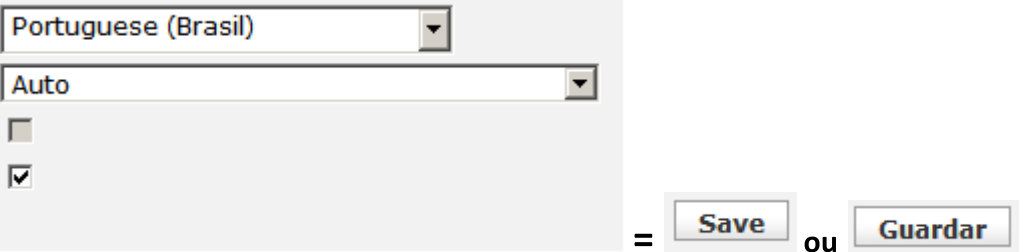

Este procedimento irá traduzir seu Roundcube para o Português Brasileiro.

5.1No canto esquerdo, na coluna Seção escolha a opção "Exibição da Caixa de Correio".

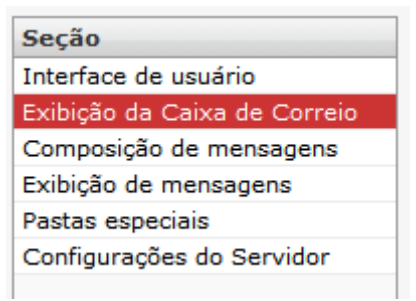

6.1Na caixa "Novas mensagens" na opção "Verificar se há novas mensagens" escolha a opção "a cada 5 minutos" e clique no botão "Salvar"

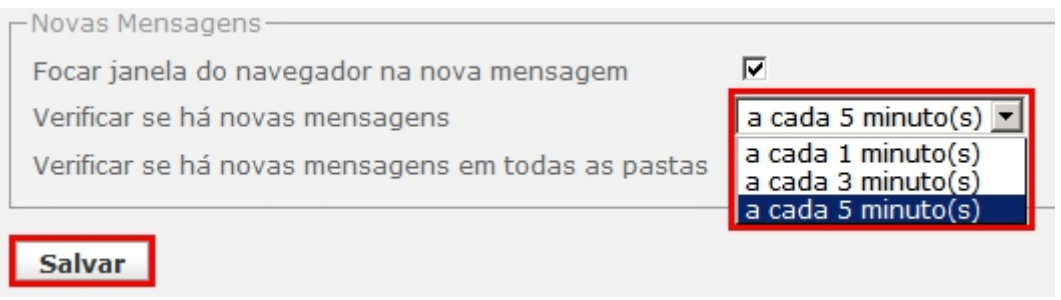

Este procedimento visa impedir que sua conta seja bloqueada por muitos acessos em um curto espaço de tempo pois em geral o servidor pode detectar isso como tentativa de invasão.

7.1 Agora que sua interface está em português do Brasil para voltar à página inicial do seu Roundcube clique no ícone do Roundcube no canto superior esquerdo.

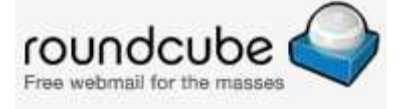

# Conhecendo a interface do Roundcube

A interface do Roundcube é muito semelhante a qualquer cliente de e-mails como Outlook ou Thunderbird.

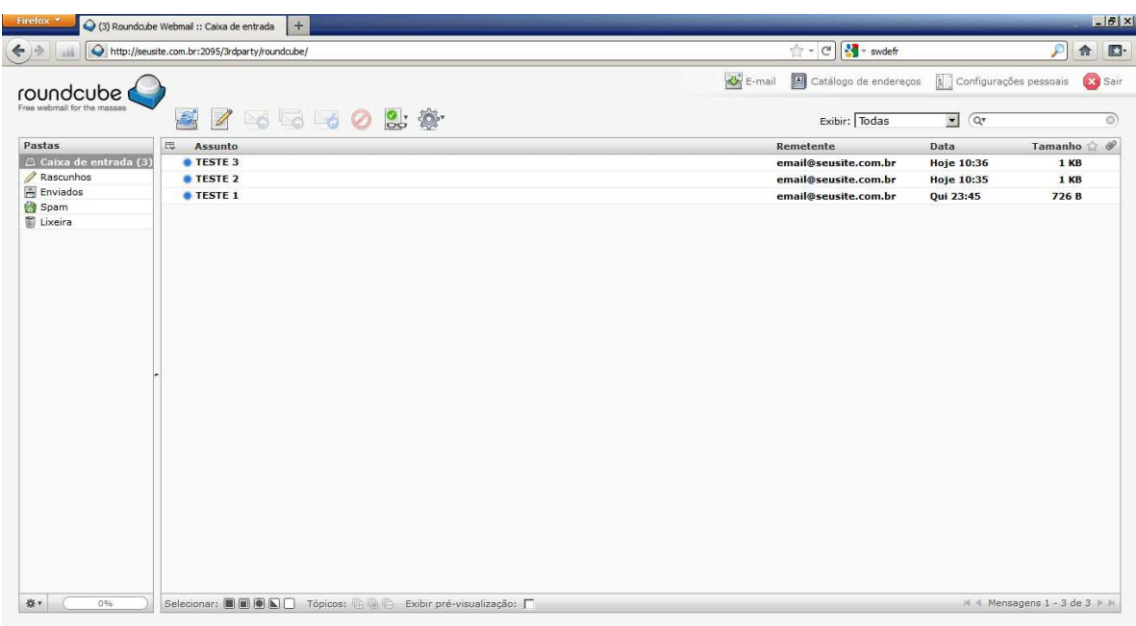

1.1No centro da tela temos a lista de mensagens. Nesta lista serão exibidas as mensagens das pastas que você selecionar. Quando o Roundcube é iniciado por padrão ele sempre exibirá as mensagens da pasta "A receber" ou "Caixa de entrada". Estas são as mensagens que você recebeu em seu e-mail.

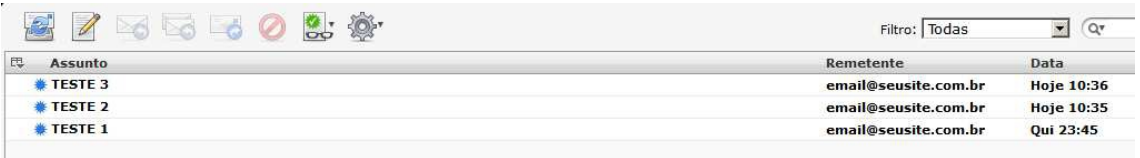

Para selecionar uma mensagem efetue um clique simples (apenas um clique) sobre o título da mensagem que deseja selecionar.

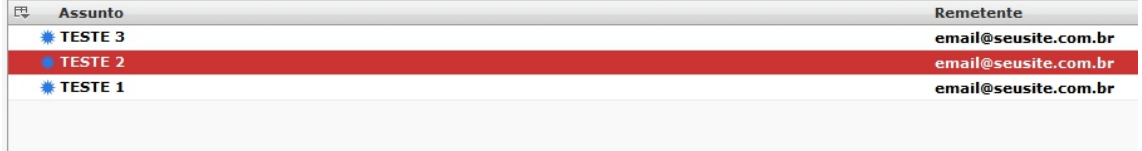

Note que a mensagem selecionada ficará marcada de cor diferente.

2.1No canto esquerdo da tela temos a lista de pastas do Roundcube.

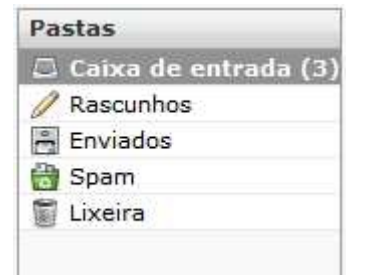

Na pasta "Caixa de entrada" estão as mensagens recebidas em seu e-mail;

Na pasta "Rascunhos" estão os rascunhos de mensagens salvas;

Na pasta "Enviados" estão armazenadas as mensagens enviadas;

Na pasta "Spam" estão as mensagens consideradas Spam;

Na pasta "Lixeira" estão as mensagens excluídas. As mensagens enviadas para a lixeira NÃO LIBERAM espaço em seu webmail e permanecem lá até que você as exclua permanentemente;

3.1No canto superior esquerdo, abaixo da logomarca do Roundcube está a barra de menus principais que agrupa as principais funções do webmail.

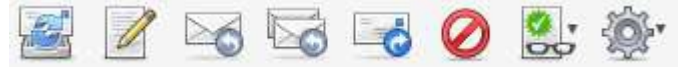

- Verificar se há novas mensagens: clique sobre esse ícone para verificar se existem novas mensagens em sua caixa de entrada.

- Criar nova mensagem: clique sobre esse ícone para escrever uma nova mensagem de e-mail.

- Responder para o remetente: clique sobre esse ícone para responder a mensagem ao remetente sem precisar abrir a mensagem anteriormente. Neste caso a mensagem será aberta e colocada pronta para edição.

Obs.: Note que esse ícone apenas estará ativo quando pelo menos uma mensagem estiver selecionada.

- Responder para remetente e todos os destinatários: clique sobre esse ícone para responder a mensagem ao remetente e todos os destinatários sem precisar abrir a mensagem anteriormente. Neste caso a mensagem será aberta e colocada pronta para edição.

Obs.: Note que esse ícone apenas estará ativo quando pelo menos uma mensagem estiver selecionada.

- Encaminhar a mensagem: clique sobre esse ícone para encaminhar a mensagem à outra pessoa sem precisar abrir a mensagem anteriormente. Neste caso a mensagem será aberta e colocada pronta para edição.

Obs.: Note que esse ícone apenas estará ativo quando pelo menos uma mensagem estiver selecionada.

- Mover a mensagem para a lixeira ou excluir a mensagem: caso a mensagem selecionada esteja na pasta "Caixa de entrada" clique sobre esse ícone para mover/enviar a(s) mensagem(s) selecionada(s) para a "Lixeira".

No entanto caso a mensagem selecionada esteja na "Lixeira" ao clicar sobre este ícone sua a mensagem será PERMANENTEMENTE excluída liberando espaço em seu webmail e não será possível restaurá-la.

Obs.: Note que esse ícone apenas estará ativo quando pelo menos uma mensagem estiver selecionada.

## Enviando uma nova mensagem com o Roundcube

1.1Na tela inicial do seu Roundcube clique no Ícone "Criar nova mensagem".

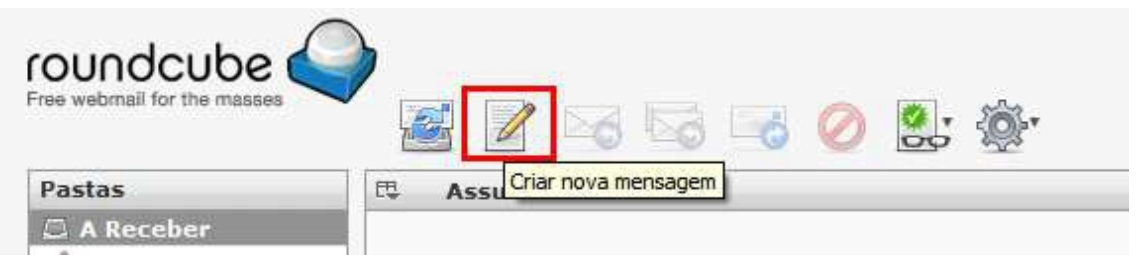

2.1No campo "Para" informe os destinatários da mensagem que você está escrevendo

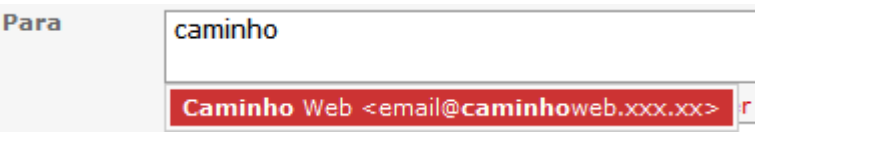

O sistema irá sugerir automaticamente os contatos cadastrados no "Catálogo de endereços".

3.1No campo "Assunto" digite o assunto do seu e-mail

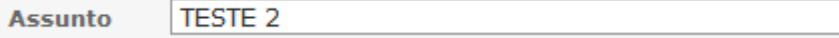

4.1Na caixa de texto abaixo do campo "Assunto" você deve digitar sua mensagem.

| <b>Assunto</b> |  | Adicionar Cc   Adicionar Bcc   Adicionar Responder para<br>TESTE <sub>2</sub> |  |  |  |                                               |  |  |  |
|----------------|--|-------------------------------------------------------------------------------|--|--|--|-----------------------------------------------|--|--|--|
|                |  |                                                                               |  |  |  | AQUI ENTRA O TEXTO DA SUA MENSAGEM DE TESTE 2 |  |  |  |
|                |  |                                                                               |  |  |  | AQUI ENTRA O TEXTO DA SUA MENSAGEM DE TESTE 2 |  |  |  |
|                |  |                                                                               |  |  |  | AQUI ENTRA O TEXTO DA SUA MENSAGEM DE TESTE 2 |  |  |  |
|                |  |                                                                               |  |  |  | AQUI ENTRA O TEXTO DA SUA MENSAGEM DE TESTE 2 |  |  |  |
|                |  |                                                                               |  |  |  |                                               |  |  |  |
|                |  |                                                                               |  |  |  |                                               |  |  |  |

5.1Para anexar um arquivo clique no Ícone "Anexar" conforme a imagem abaixo.

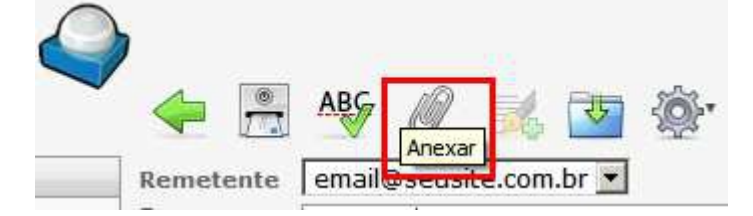

6.1Será exibida uma janela com os botões "Selecionar arquivo", "Procurar" ou "Escolher arquivo" (dependendo do navegador utilizado) além dos botões "Fechar" e "Enviar".

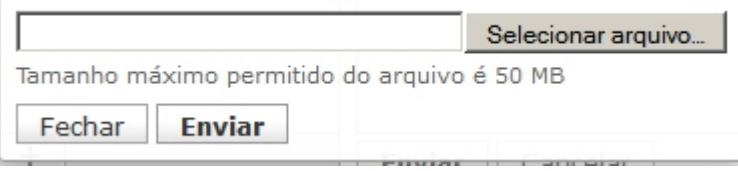

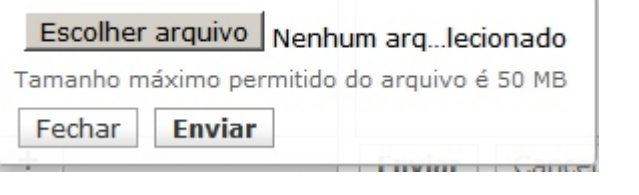

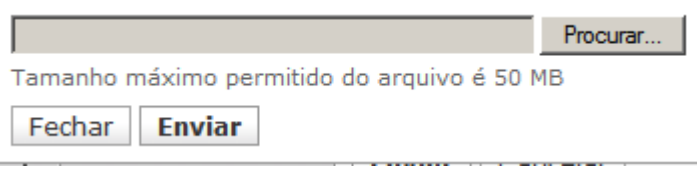

7.1 Nesta janela clique no botão "Procurar" ou "Selecionar arquivo", selecione o arquivo que deseja anexar e efetue um clique duplo (dois cliques) no arquivo para anexá-lo ao e-mail que está enviando.

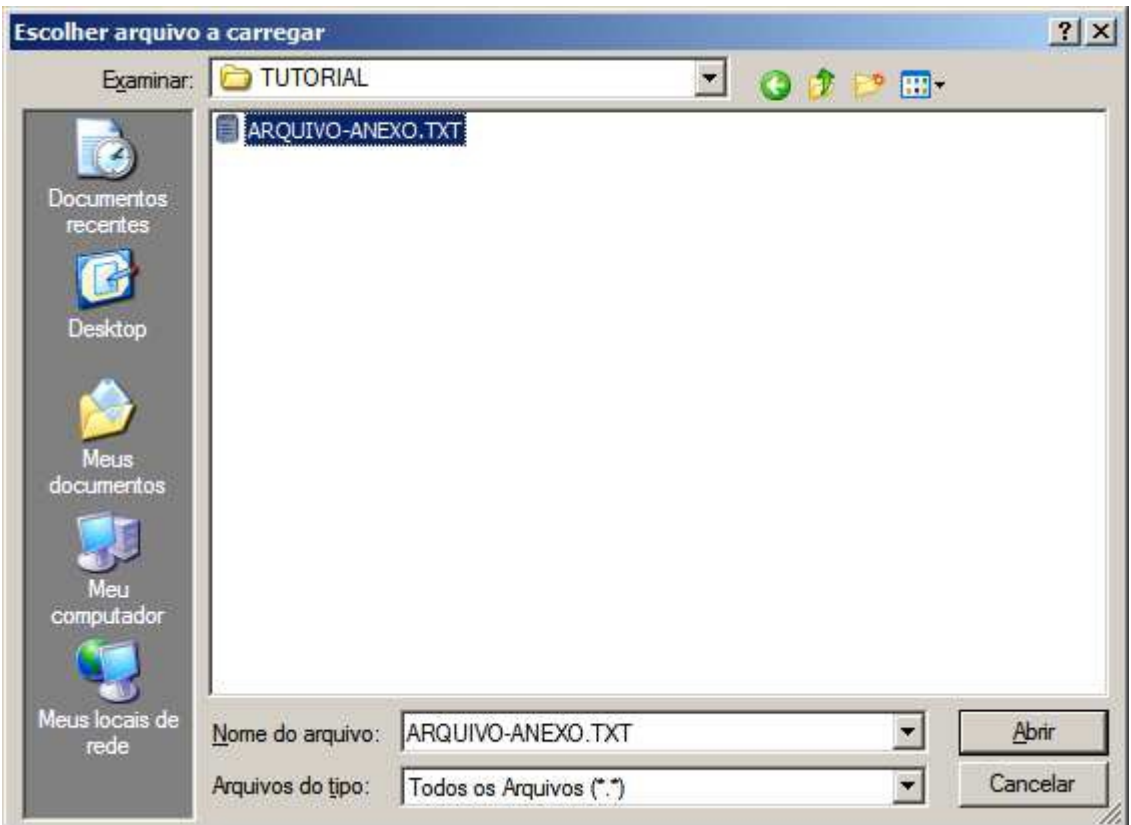

8.1 Após escolher o arquivo que deseja anexar clique no botão "Enviar"

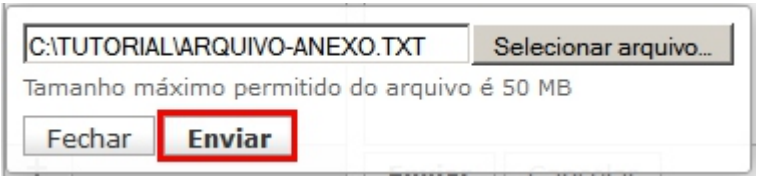

9.10 arquivo anexado irá ser exibido na coluna de Anexos à esquerda da mensagem.

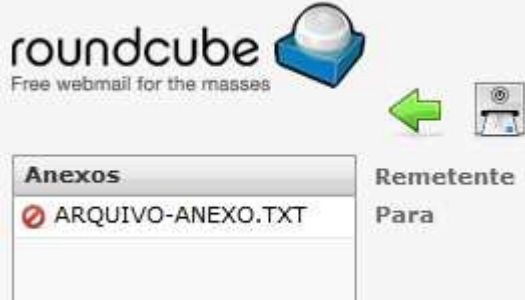

10.1Se desejar excluir o arquivo anexo basta clicar no ícone de exclusão ao lado do nome do arquivo anexo.

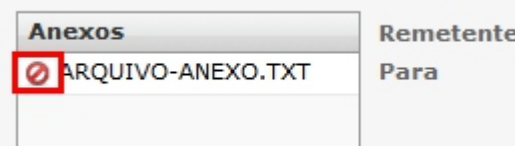

11.1Para enviar a mensagem basta clicar no botão "Enviar" logo abaixo da caixa de texto do e-mail.

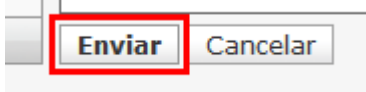

## Gerenciando contatos do Catálogo de Endereços do Roundcube

Para que o sistema sugira uma lista de contatos ao digitar um e-mail é necessário antes de tudo adicionar seus contatos ao seu Catálogo de endereços.

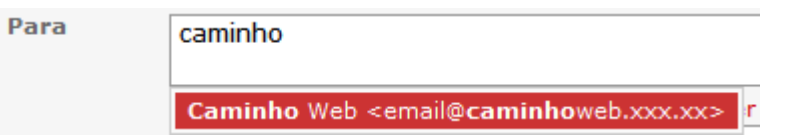

Você pode adicionar seus contatos ao seu Catálogo de endereços através de uma mensagem recebida ou enviada ou ainda através do próprio Catálogo de endereços.

#### Adicionar contatos a partir de uma mensagem recebida ou enviada

1.& Com a mensagem já aberta clique no ícone 4 que encontra-se ao lado do E-mail/Contato que você deseja adicionar ao Catálogo de endereços;

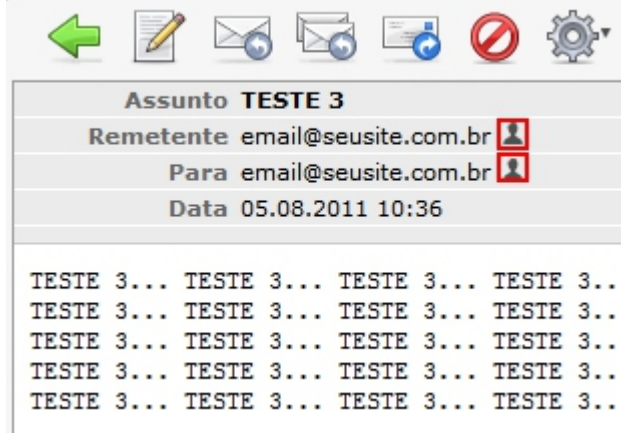

2.& Caso o contato seja adicionado corretamente você deverá visualizar a mensagem em verde: "Contado incluído com sucesso" conforme a imagem;

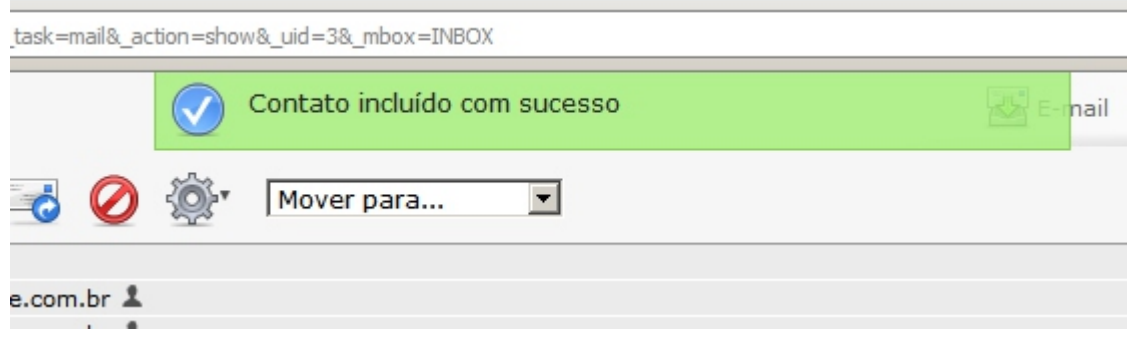

3.& Caso este e-mail/contato já esteja em seu catálogo de endereços você deverá visualizar a mensagem em vermelho: "Já existe um contato com esse e-mail";

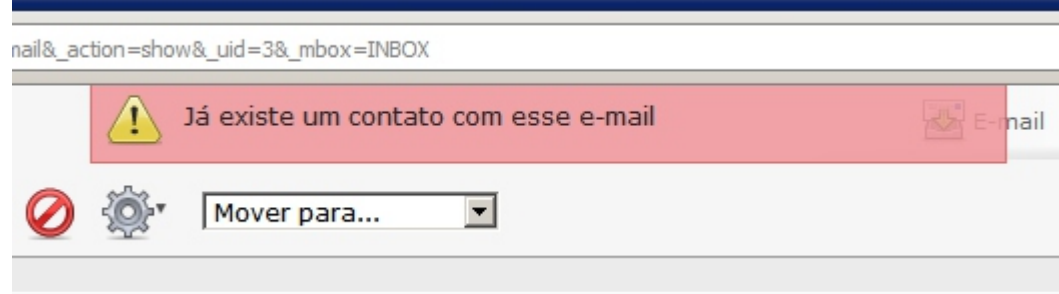

### Conhecendo o Catálogo de endereços do Roudcube

1.1Para abrir seu Catálogo de endereços no canto superior direito clique em Catálogo de endereços

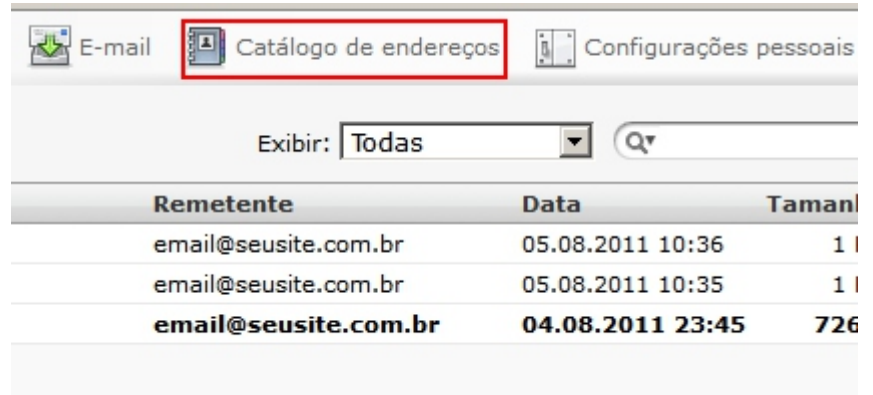

2.1 Após aberto seu catálogo de endereços você poderá visualizar a barra de menus do catálogo de endereços, os grupos de contatos e os contatos.

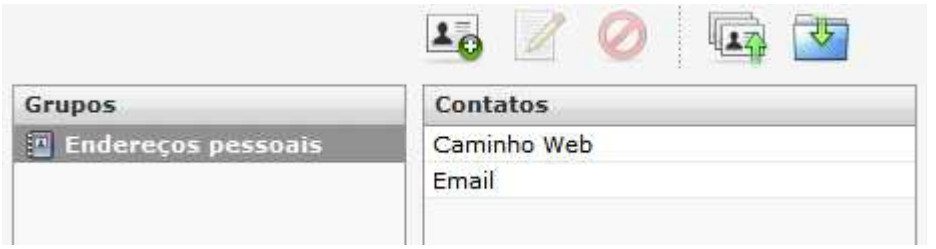

3.1Para selecionar um contato basta efetuar um clique simples (um único clique) sobre o contato.

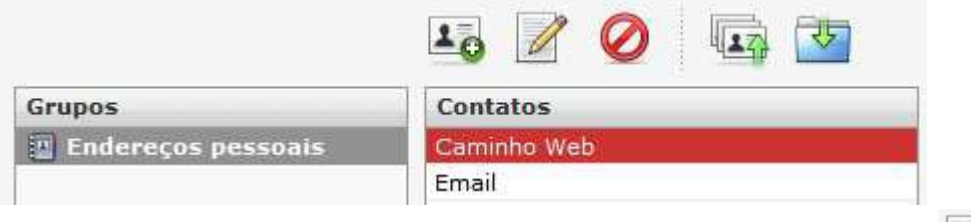

Note que o contato selecionado irá ficar marcado em cor vermelha e os ícones

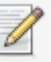

(escrever mensagem para) e  $\bigotimes$  (Apagar contatos selecionados) ficarão ativos.

4.1A barra de menus fornece as opções necessárias para o gerenciamento dos seus contatos.

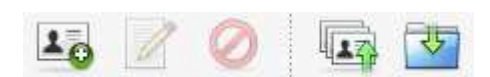

- Criar novo contato: permite que você adicione um novo contato ao grupo de contatos selecionado.

- Escrever mensagem para: permite que você envie uma nova mensagem para o contato selecionado.

Obs.: Note que esse ícone apenas estará ativo quando pelo menos um contato estiver selecionado.

- Apagar contato selecionado: permite que você remova o contato selecionado do seu grupo de contatos.

Obs.: Note que esse ícone apenas estará ativo quando pelo menos um contato estiver selecionado.

Importar contatos: permite que você importe contatos a partir de uma lista de contatos no formato vCard.

₹ - Exportar contatos: permite que você exporte seus contatos para uma lista de contatos no formato vCard.

Editar contato  $\mathsf{I}$  - Editar contato: ao selecionar qualquer contato na sua lista de contatos você irá visualizar o botão "Editar contato" ao lado da lista de contatos. Esse botão permite que você possa modificar qualquer dado do contato selecionado.

#### **Como inserir uma assinatura no webmail Roundcube?**

Após logar no webmail, clique na opção Roundcube e siga os seguintes passos: Clique em:

- >> Configurações
- >> Preferências
- >> Redigir Mensagens
- >> Opções Principais

>> Criar mensagens em HTML, marque a opção "sempre" e clique em Salvar.

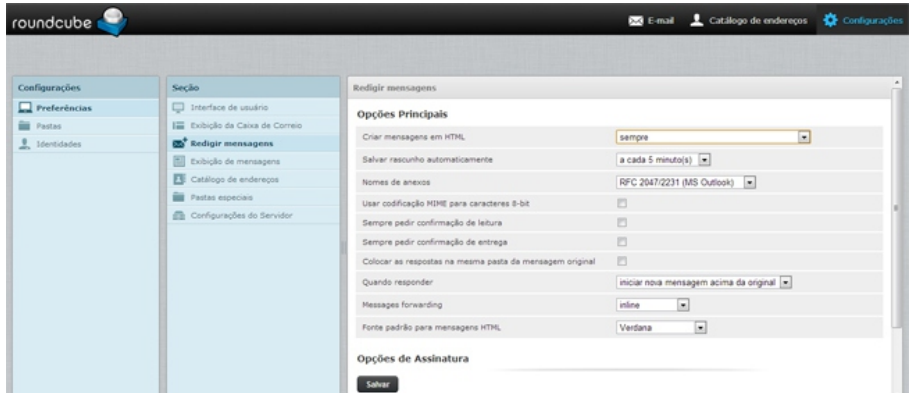

Clique em Configurações >> Identidades >> Assinatura, marque a opção "assinatura em HTML" e no campo "Assinatura",

digite: <img src="endereco-da-imagem"/>

Substitua o campo "endereço-da-imagem" pelo endereço onde a imagem de sua assinatura está hospedada, depois clique no botão "Salvar".

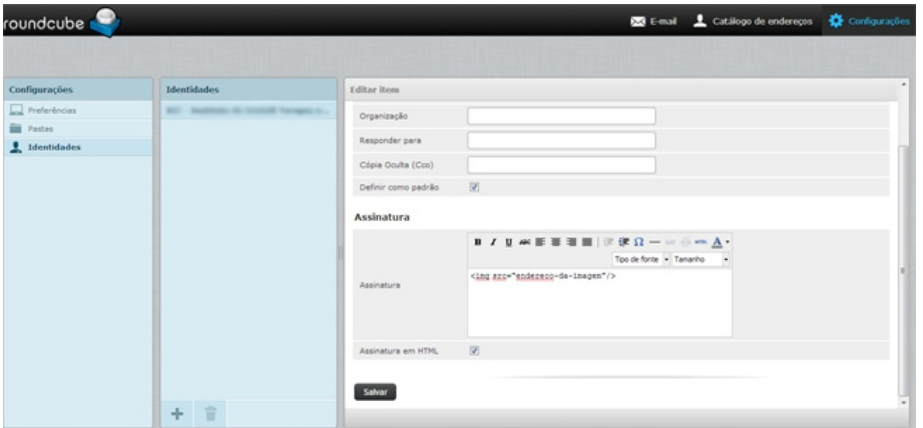

Observação: Sua imagem deve estar hospedada na internet (exemplo: www.melhorweb.com.br/sua-assinatura.jpg) e não no seu computador.

Caso você não tenha um local para hospedar a sua imagem, sugerimos que utilize o Facebook e copie a url que será gerada para ela pelo próprio Facebook.

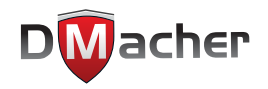

www.dmacher.com.br